# **Oracle® Retail Allocation Cloud Service/Allocation**

What If Allocations User Guide Release 19.0 **F24080-01**

January 2020

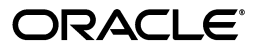

Oracle Retail Allocation Cloud Service/Allocation What If Allocations User Guide, Release 19.0

F24080-01

Copyright © 2020, Oracle and/or its affiliates. All rights reserved.

Primary Author:

Contributing Author:

Contributor:

This software and related documentation are provided under a license agreement containing restrictions on use and disclosure and are protected by intellectual property laws. Except as expressly permitted in your license agreement or allowed by law, you may not use, copy, reproduce, translate, broadcast, modify, license, transmit, distribute, exhibit, perform, publish, or display any part, in any form, or by any means. Reverse engineering, disassembly, or decompilation of this software, unless required by law for interoperability, is prohibited.

The information contained herein is subject to change without notice and is not warranted to be error-free. If you find any errors, please report them to us in writing.

If this software or related documentation is delivered to the U.S. Government or anyone licensing it on behalf of the U.S. Government, the following notice is applicable:

U.S. GOVERNMENT END USERS: Oracle programs, including any operating system, integrated software, any programs installed on the hardware, and/or documentation, delivered to U.S. Government end users are "commercial computer software" pursuant to the applicable Federal Acquisition Regulation and agency-specific supplemental regulations. As such, use, duplication, disclosure, modification, and adaptation of the programs, including any operating system, integrated software, any programs installed on the hardware, and/or documentation, shall be subject to license terms and license restrictions applicable to the programs. No other rights are granted to the U.S. Government.

This software or hardware is developed for general use in a variety of information management applications. It is not developed or intended for use in any inherently dangerous applications, including applications that may create a risk of personal injury. If you use this software or hardware in dangerous applications, then you shall be responsible to take all appropriate fail-safe, backup, redundancy, and other measures to ensure its safe use. Oracle Corporation and its affiliates disclaim any liability for any damages caused by use of this software or hardware in dangerous applications.

Oracle and Java are registered trademarks of Oracle and/or its affiliates. Other names may be trademarks of their respective owners.

Intel and Intel Xeon are trademarks or registered trademarks of Intel Corporation. All SPARC trademarks are used under license and are trademarks or registered trademarks of SPARC International, Inc. AMD, Opteron, the AMD logo, and the AMD Opteron logo are trademarks or registered trademarks of Advanced Micro Devices. UNIX is a registered trademark of The Open Group.

This software or hardware and documentation may provide access to or information on content, products, and services from third parties. Oracle Corporation and its affiliates are not responsible for and expressly disclaim all warranties of any kind with respect to third-party content, products, and services. Oracle Corporation and its affiliates will not be responsible for any loss, costs, or damages incurred due to your access to or use of third-party content, products, or services.

#### **Value-Added Reseller (VAR) Language**

#### **Oracle Retail VAR Applications**

The following restrictions and provisions only apply to the programs referred to in this section and licensed to you. You acknowledge that the programs may contain third party software (VAR applications) licensed to Oracle. Depending upon your product and its version number, the VAR applications may include:

(i) the **MicroStrategy** Components developed and licensed by MicroStrategy Services Corporation (MicroStrategy) of McLean, Virginia to Oracle and imbedded in the MicroStrategy for Oracle Retail Data Warehouse and MicroStrategy for Oracle Retail Planning & Optimization applications.

(ii) the **Wavelink** component developed and licensed by Wavelink Corporation (Wavelink) of Kirkland, Washington, to Oracle and imbedded in Oracle Retail Mobile Store Inventory Management.

(iii) the software component known as **Access Via™** licensed by Access Via of Seattle, Washington, and imbedded in Oracle Retail Signs and Oracle Retail Labels and Tags.

(iv) the software component known as **Adobe Flex™** licensed by Adobe Systems Incorporated of San Jose, California, and imbedded in Oracle Retail Promotion Planning & Optimization application.

You acknowledge and confirm that Oracle grants you use of only the object code of the VAR Applications. Oracle will not deliver source code to the VAR Applications to you. Notwithstanding any other term or condition of the agreement and this ordering document, you shall not cause or permit alteration of any VAR

Applications. For purposes of this section, "alteration" refers to all alterations, translations, upgrades, enhancements, customizations or modifications of all or any portion of the VAR Applications including all reconfigurations, reassembly or reverse assembly, re-engineering or reverse engineering and recompilations or reverse compilations of the VAR Applications or any derivatives of the VAR Applications. You acknowledge that it shall be a breach of the agreement to utilize the relationship, and/or confidential information of the VAR Applications for purposes of competitive discovery.

The VAR Applications contain trade secrets of Oracle and Oracle's licensors and Customer shall not attempt, cause, or permit the alteration, decompilation, reverse engineering, disassembly or other reduction of the VAR Applications to a human perceivable form. Oracle reserves the right to replace, with functional equivalent software, any of the VAR Applications in future releases of the applicable program.

# **Contents**

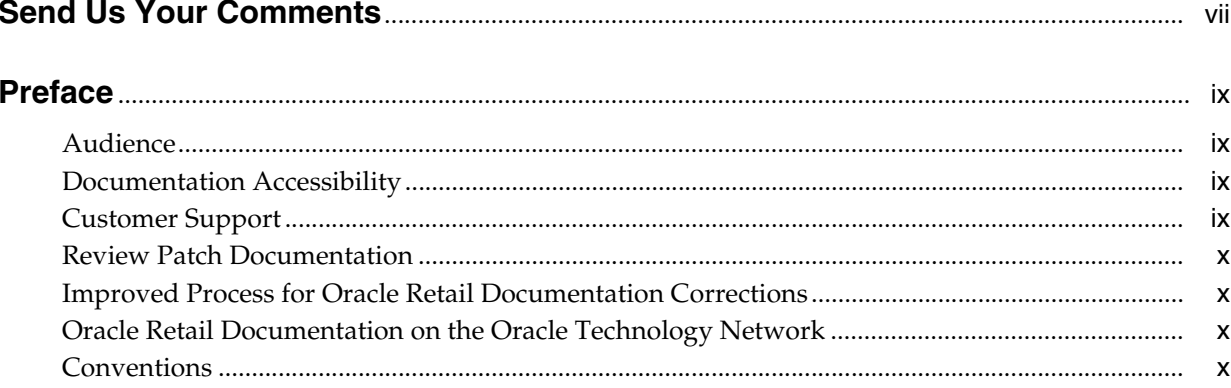

## 1 What If Allocation Overview

## 2 Create What If Allocation

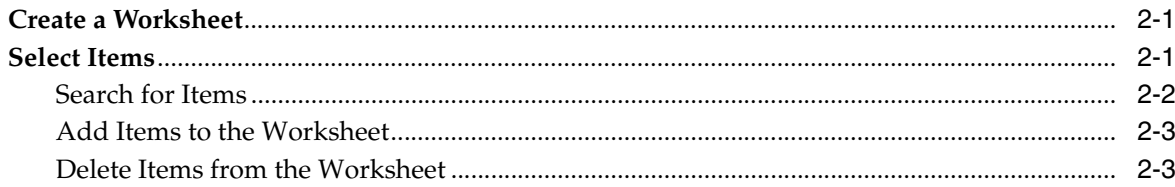

## 3 Create an Allocation from a Worksheet

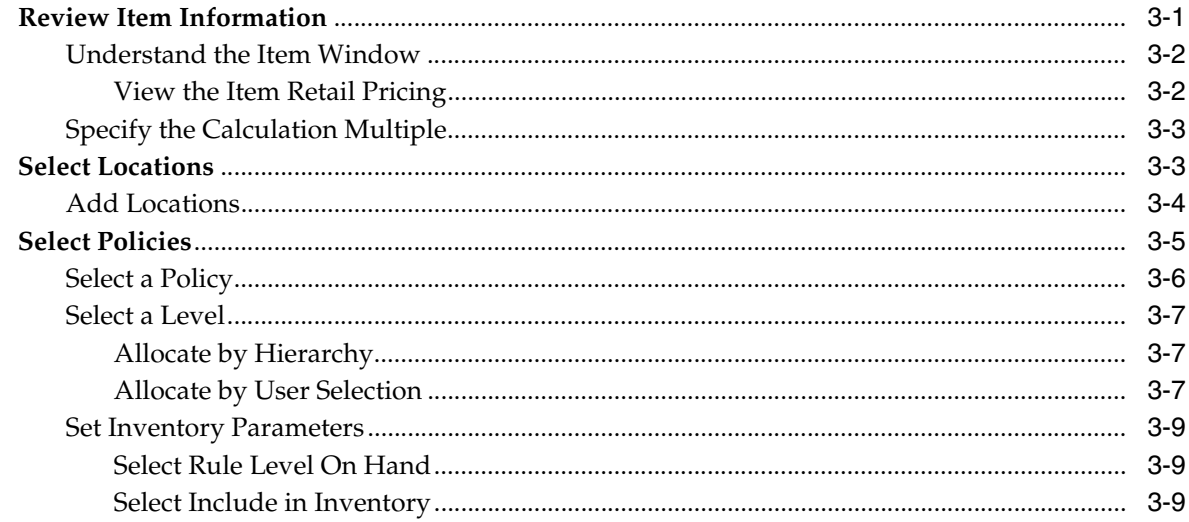

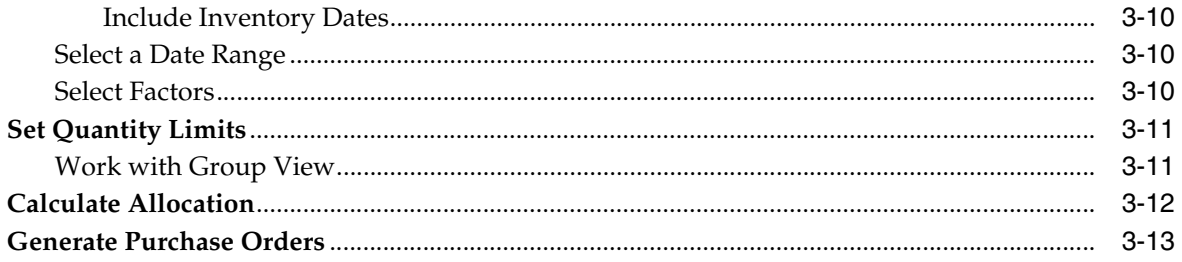

# **Send Us Your Comments**

<span id="page-6-0"></span>Oracle Retail Allocation Cloud Service/Allocation What If Allocations User Guide, Release 19.0

Oracle welcomes customers' comments and suggestions on the quality and usefulness of this document.

Your feedback is important, and helps us to best meet your needs as a user of our products. For example:

- Are the implementation steps correct and complete?
- Did you understand the context of the procedures?
- Did you find any errors in the information?
- Does the structure of the information help you with your tasks?
- Do you need different information or graphics? If so, where, and in what format?
- Are the examples correct? Do you need more examples?

If you find any errors or have any other suggestions for improvement, then please tell us your name, the name of the company who has licensed our products, the title and part number of the documentation and the chapter, section, and page number (if available).

**Note:** Before sending us your comments, you might like to check that you have the latest version of the document and if any concerns are already addressed. To do this, access the Online Documentation available on the Oracle Technology Network Web site. It contains the most current Documentation Library plus all documents revised or released recently.

Send your comments to us using the electronic mail address: retail-doc\_us@oracle.com

Please give your name, address, electronic mail address, and telephone number (optional).

If you need assistance with Oracle software, then please contact your support representative or Oracle Support Services.

If you require training or instruction in using Oracle software, then please contact your Oracle local office and inquire about our Oracle University offerings. A list of Oracle offices is available on our Web site at http://www.oracle.com.

# **Preface**

<span id="page-8-0"></span>This document describes the Oracle Retail Allocation user interface. It provides step-by-step instructions to complete most tasks that can be performed through the user interface.

## <span id="page-8-1"></span>**Audience**

This document is for users and administrators of Oracle Retail Allocation. This includes merchandisers, buyers, business analysts, and administrative personnel.

## <span id="page-8-2"></span>**Documentation Accessibility**

For information about Oracle's commitment to accessibility, visit the Oracle Accessibility Program website at http://www.oracle.com/pls/topic/lookup?ctx=acc&id=docacc.

#### **Access to Oracle Support**

Oracle customers that have purchased support have access to electronic support through My Oracle Support. For information, visit http://www.oracle.com/pls/topic/lookup?ctx=acc&id=info or visit http://www.oracle.com/pls/topic/lookup?ctx=acc&id=trs if you are hearing impaired.

## <span id="page-8-3"></span>**Customer Support**

To contact Oracle Customer Support, access My Oracle Support at the following URL:

https://support.oracle.com

When contacting Customer Support, please provide the following:

- Product version and program/module name
- Functional and technical description of the problem (include business impact)
- Detailed step-by-step instructions to re-create
- Exact error message received
- Screen shots of each step you take

# <span id="page-9-0"></span>**Review Patch Documentation**

When you install the application for the first time, you install either a base release (for example, 13.1) or a later patch release (for example, 13.1.2). If you are installing the base release and additional patch releases, read the documentation for all releases that have occurred since the base release before you begin installation. Documentation for patch releases can contain critical information related to the base release, as well as information about code changes since the base release.

# <span id="page-9-1"></span>**Improved Process for Oracle Retail Documentation Corrections**

To more quickly address critical corrections to Oracle Retail documentation content, Oracle Retail documentation may be republished whenever a critical correction is needed. For critical corrections, the republication of an Oracle Retail document may at times not be attached to a numbered software release; instead, the Oracle Retail document will simply be replaced on the Oracle Technology Network Web site, or, in the case of Data Models, to the applicable My Oracle Support Documentation container where they reside.

This process will prevent delays in making critical corrections available to customers. For the customer, it means that before you begin installation, you must verify that you have the most recent version of the Oracle Retail documentation set. Oracle Retail documentation is available on the Oracle Technology Network at the following URL:

http://www.oracle.com/technetwork/documentation/oracle-retail-100266.ht ml

An updated version of the applicable Oracle Retail document is indicated by Oracle part number, as well as print date (month and year). An updated version uses the same part number, with a higher-numbered suffix. For example, part number E123456-02 is an updated version of a document with part number E123456-01.

If a more recent version of a document is available, that version supersedes all previous versions.

# <span id="page-9-2"></span>**Oracle Retail Documentation on the Oracle Technology Network**

Oracle Retail product documentation is available on the following web site:

http://www.oracle.com/technetwork/documentation/oracle-retail-100266.ht ml

(Data Model documents are not available through Oracle Technology Network. You can obtain these documents through My Oracle Support.)

# <span id="page-9-3"></span>**Conventions**

**Convention Meaning boldface** Boldface type indicates graphical user interface elements associated with an action, or terms defined in text or the glossary. *italic* Italic type indicates book titles, emphasis, or placeholder variables for which you supply particular values.

The following text conventions are used in this document:

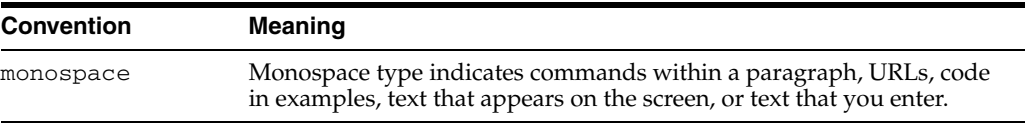

**1**

# **What If Allocation Overview**

<span id="page-12-0"></span>These allocations are similar to the standard ones with the exception that it is assumed that these have an infinite amount of product available to allocate. This allows a customer to determine the true need for the locations being allocated to, and they can choose to create a purchase order based on the allocation to fulfill the need. The user can also enter a finite available quantity during the creation of a 'what if' allocation, in which case this value gets treated as an upper cutoff.

# <sup>2</sup>**Create What If Allocation**

<span id="page-14-0"></span>Oracle Retail Allocation allows you to create simulated allocation scenarios prior to generating an actual allocation. For operational efficiencies, allocation results from a What If allocation can be used to generate various types of Merchandising Purchase Orders. This chapter describes the different steps involved in creating a What If allocation. To create a What If allocation, select and review the items, add locations, and assign policies.

The What If Summary window displays the results of a What If allocation. From the What If Summary window you can create a purchase order, making the hypothetical allocation a reality.

## <span id="page-14-1"></span>**Create a Worksheet**

The Worksheet window allows you to view items that are selected for allocation, the quantity available, the item type, and source information. You can add or delete items from the worksheet.

You can review the items selected for the allocation in the Worksheet window. To create a worksheet:

- **1.** From the **Tasks** menu, select **Create What If Allocation**. The Create What If Allocation window appears.
- **2.** Search for the items that you want to add to the worksheet.
- **3.** Select the required items from the search results. The **Create Worksheet** button is activated.
- **4.** Click **Create Worksheet**. The What If Worksheet window appears with the selected items listed.

## <span id="page-14-2"></span>**Select Items**

You can search for items to allocate using the Create What If Allocation window. The Create What If Allocation window allows you to:

- **Search for items** After the sources are selected, you can search for items to allocate using Basic or Advanced search options or by applying a Saved Search.
- **View search results** After searching for items, you can view the search results in this section and select the items the you want to allocate.
- **Create Worksheet** You can create a Worksheet with the selected items for further processing of allocations.

## <span id="page-15-0"></span>**Search for Items**

To search for items to allocate:

- **1.** From the **Tasks** menu, select **Create What If Allocation**. The Create What If Allocation window appears.
- **2.** To use a saved search, select the search template in the **Saved Search** field.
- **3.** Optionally, click **Advanced** to see the advanced search options.

*Figure 2–1 Create What If Allocation Window*

|                 |                  |                                                                                                    | Agranced Saved Search Whatfitendearch/OCriteria v |                   |  |
|-----------------|------------------|----------------------------------------------------------------------------------------------------|---------------------------------------------------|-------------------|--|
| ⊿ Search        |                  |                                                                                                    |                                                   |                   |  |
| Department 1102 |                  | $\tau$                                                                                                    |                                                   |                   |  |
| Class           |                  | <b>COLOR</b><br>$^\mathrm{v}$                                                                                                    |                                                   |                   |  |
|                 |                  |                                                                                                    |                                                   |                   |  |
| Subclass        |                  | $\ ^{\ast}$                                                                                                    |                                                   |                   |  |
| <b>Bem</b>      |                  | $\overline{\phantom{a}}$<br>$\ ^{\ast}$                                                                                                    |                                                   |                   |  |
|                 |                  |                                                                                                    |                                                   | Search Reset Save |  |
| Adjons v View v | Create Worksheet | B Detach III III IS                                                                                                    |                                                   |                   |  |
|                 | <b>Been</b>      | <b>Item Description</b>                                                                                                    | Type                                              |                   |  |
| □               | 100175022        | CUMPUS FE-360 PINK SUM BMP 3XOPT 2.5LCD Pink 12                                                                                                    | Staple                                            |                   |  |
| □               | 100180000        | Transfer Details Division Test                                                                                                    | Staple                                            |                   |  |
|                 | 100180001        | <b>Transfer Detail Test</b>                                                                                                    | Staple                                            |                   |  |
| п               | 100180002        | transfer detail val region                                                                                                    | <b>Stagle</b>                                     |                   |  |
|                 | 100180003        | Transfer Detail Test                                                                                                    | Staple                                            |                   |  |
| п               | 100185001        | HJ Fash Item-1                                                                                                    | Staple                                            |                   |  |
|                 | 100185002        | HJ Fash Item-2                                                                                                    | Staple                                            |                   |  |
|                 | 100185003        | HJ Fash Item-3                                                                                                    | Staple                                            |                   |  |
| □               | 100185012        | hifash Black                                                                                                    | Staple                                            |                   |  |
|                 | 100185019        | hifas Black Extra Small                                                                                                    | Staple                                            |                   |  |
| □               | 100190000        | obligation                                                                                                    | Staple                                            |                   |  |
| □               | 100205001        | CUMPUS FE-360 PINK SLIM 8MP 3XOPT 2.5LCD PWK 12                                                                                                    | Staple                                            |                   |  |
|                 | 100205002        | CUYMPUS FE-360 PINK, SUM, BMP, 3XOPT, 2.5LCD PInk 12                                                                                                    | Staple                                            |                   |  |
|                 | 100205004        | CUMPUS FE-360 PINK SUM BMP;3XOPT,2.5LCD PWK 12                                                                                                    | Staple                                            |                   |  |
|                 | 100205005        | CUMPUS FE-360 PINK SLIM BMP 3XOPT 2.5LCD Pink 12                                                                                                    | Staple                                            |                   |  |
|                 | 100205007        | CUYMPUS FE-360 PINK SLIM BMP,3XOPT,2.5LCD Pink 12                                                                                                    | Staple                                            |                   |  |
|                 | 100205008        | OUNIPUS FE-360 PINK SUM BMP,3XOPT,2.5LCD:Pink 12                                                                                                    | Staple                                            |                   |  |
|                 | 100205010        | CUMPUS FE-360 PINK SLIM BMP.3XOPT.2.5LCD.Pink 12                                                                                                    | <b>Staple</b>                                     |                   |  |
|                 | 100205011        | OUNIPUS FE-360 PINK SLIM BMP 3XOPT 2.5LCD Pink 12                                                                                                    | Staple                                            |                   |  |
| □               | 100205013        | OLYMPUS FE-360 PINK.SLIM.BMP,3XOPT,2.5LCD:Pink 12                                                                                                    | Staple                                            |                   |  |
|                 |                  |                                                                                                    |                                                   |                   |  |
|                 |                  | Note: The number of records that makhed user eason criteria is creater than the maximum allowed and therefore all records have not been rebieved. You must refine the search criteria on that all valid records can be researc |                                                   |                   |  |

*Figure 2–2 Create What If Allocation Window - Advanced Search*

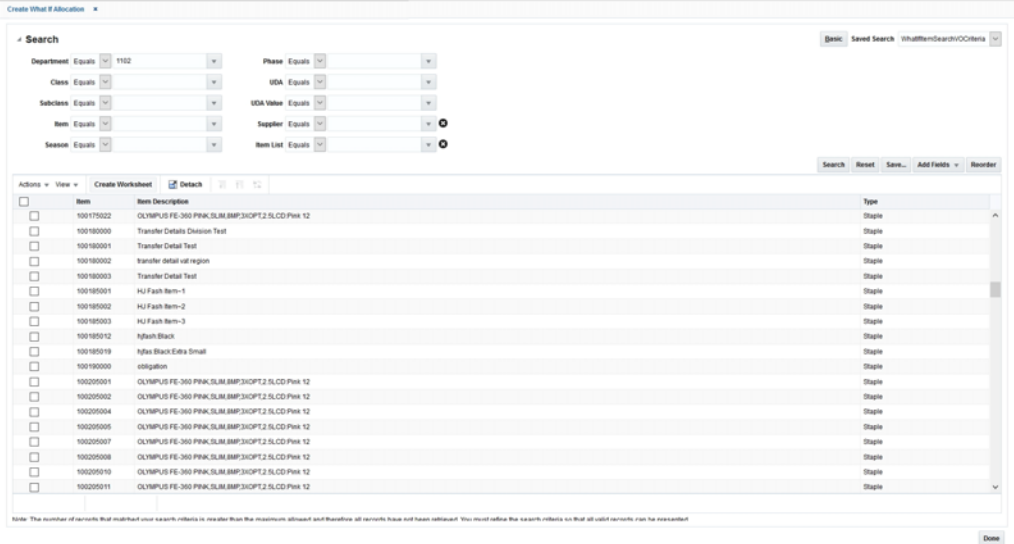

- **4.** Refine your search by entering information in the available fields. The fields available for search are:
	- Department
	- Class
- Subclass
- Item
- **5.** Click **Search** to view items that match the criteria.

## <span id="page-16-0"></span>**Add Items to the Worksheet**

To add items to the worksheet:

- **1.** On the What If Worksheet window, select **Quick Item Add** from the **Actions** menu. The item search fields are displayed in a pop-up window.
- **2.** Search and retrieve the items that you want to add.
- **3.** Select the items and click **Add Worksheet**. The items are added to the current worksheet.

## <span id="page-16-1"></span>**Delete Items from the Worksheet**

To delete items from the worksheet:

- **1.** On the What If Worksheet window, select the items you want to delete.
- **2.** Click the delete icon. The item is removed from the worksheet.

# <span id="page-18-0"></span><sup>3</sup>**Create an Allocation from a Worksheet**

To create an allocation from the Worksheet window:

**1.** On the Worksheet window, select the items that you want to allocate. The Create Allocation button is enabled.

#### **Note:**

- If you want to expand a parent to see the parent/diff's under it, select '>' to the left of the parent ID in the parent row. You can select individual items from the expanded list.
- You can expand a pack to see its individual components by selecting '>' to the left of the pack ID. You cannot select individual components of a pack.
- If you select a parent/diff you cannot select staple items for the same allocation.
- You can select all items of a particular type using either one of the following options: **Select All Style/Color**, **Select All SKU, Select All FPG**, or **Select All Fashion Packs**.
- **2.** Click **Create Allocation**. The Allocation Maintenance window appears. You can proceed to select locations and policies for the allocation.

## <span id="page-18-1"></span>**Review Item Information**

The Review section of the Allocation Maintenance window allows you to view items that were selected for allocation, the quantity available, the calculation multiple, and source information.

To review item information:

**1.** On the What-If Worksheet window, click **Create Allocation**. The Allocation Maintenance window appears.

*Figure 3–1 Allocation Maintenance Window*

| - Summary                                                                               |            |                                           |                        |                |                           |                                    |                       |         |                                 |                                      |                        |                                |                                     |                       |                                                  |  |
|-----------------------------------------------------------------------------------------|------------|-------------------------------------------|------------------------|----------------|---------------------------|------------------------------------|-----------------------|---------|---------------------------------|--------------------------------------|------------------------|--------------------------------|-------------------------------------|-----------------------|--------------------------------------------------|--|
| Header<br>Allocation Status Worksheet                                                   |            |                                           |                        |                | Locations                 | Edit                               | Group Type All Stores |         | $\overline{\mathbf{v}}$         |                                      |                        | Policies                       | Edit<br>Apply Template Select One v |                       |                                                  |  |
| Status Not Calculated                                                                   |            |                                           |                        |                |                           |                                    | <b>Group Value</b>    |         | $\sim$                          |                                      |                        | Demand Source History          |                                     |                       |                                                  |  |
| Allocation Name CLYMPUS FE-360                                                          |            |                                           |                        |                |                           | Use Default Sourcing Location Only |                       |         |                                 |                                      |                        | <b>Merchandise Level</b> Rem   |                                     |                       |                                                  |  |
| <b>Release Date</b>                                                                     | 9          |                                           |                        |                |                           |                                    | Update Groups [       |         |                                 |                                      |                        |                                |                                     |                       |                                                  |  |
| Context                                                                                 |            | $\check{~}$                               |                        |                |                           |                                    | Valid Locations 150   |         |                                 |                                      |                        |                                |                                     |                       |                                                  |  |
| Comments                                                                                |            |                                           |                        |                |                           |                                    | Exclusions Show       |         |                                 |                                      |                        |                                |                                     |                       |                                                  |  |
|                                                                                         |            |                                           |                        |                |                           |                                    |                       |         |                                 |                                      |                        |                                |                                     |                       |                                                  |  |
|                                                                                         |            |                                           |                        |                |                           |                                    |                       |         |                                 |                                      |                        |                                |                                     |                       |                                                  |  |
|                                                                                         |            | Actions v View v   29 30   12   25 Detach |                        |                |                           |                                    |                       |         |                                 |                                      |                        |                                |                                     |                       |                                                  |  |
|                                                                                         | <b>Nem</b> | <b>Item Description</b>                   | Source<br>$\mathbf{D}$ | Source<br>Type | <b>Available Quantity</b> | <b>Backorder</b><br>Quantity       | <b>Release Date</b>   | Set All | Target<br><b>Stock</b><br>Ratio | Calculation<br><b>Multiple Value</b> | Gross Net<br>Need Need | Final<br>Allocated<br>Quantity | Cumulative<br>Quantity              | Calculation<br>Amount | <b>Calculation Multiple</b><br>$\backsim$ set as |  |
|                                                                                         | 100205004  | OLYMPUS FE-360 PINK, SLI.                 |                        | WHF            | $-$                       | $\circ$                            | 1/9/20                | 同       |                                 | 1.0                                  |                        |                                |                                     |                       | Each $\sim$                                      |  |
|                                                                                         | 100205001  | OLYMPUS FE-360 PINK SLI.                  |                        | wer            | $-$                       | $\circ$                            | 1/9/20                | Đ       |                                 | 1.0                                  |                        |                                |                                     |                       | Each $\vert \vee \vert$                          |  |
|                                                                                         | 100205007  | OLYMPUS FE-360 PINK SLI                   |                        | <b>WHAT</b>    | $=$ $-$                   | $\theta$                           | 1/9/20                | a       |                                 | 1.0                                  |                        |                                |                                     |                       | Each $ $ $\vee$                                  |  |
|                                                                                         |            |                                           |                        |                |                           |                                    |                       |         |                                 |                                      |                        |                                |                                     |                       |                                                  |  |
|                                                                                         |            |                                           |                        |                |                           |                                    |                       |         |                                 |                                      |                        |                                |                                     |                       |                                                  |  |
| - Review<br><b>Nems</b> Locations Quantity Limits<br>Source<br>Warehouse<br>□<br>п<br>□ |            |                                           |                        |                |                           |                                    |                       |         |                                 |                                      |                        |                                |                                     |                       |                                                  |  |

- **2.** In the **Context** field, select a reason why the allocation is being created (optional).
- **3.** If you select **Promotion** in the **Context** field, select a promotion in the **Promotion** field.
- **4.** In the **Comments** field, enter comments or notes as necessary.

## <span id="page-19-0"></span>**Understand the Item Window**

You can view the item details by clicking the Item ID link in the Worksheet or the Allocation Maintenance window. It has the following tabs:

- Header This provides the complete item description along with the Merchandise Hierarchy, Differentiators, and Supplier details
- **Pricing** The Current Retail and Future Retail (based on the Release Date) values are displayed here at the unit level as well as the total number of allocated units
- UDAs This displays any user defined attributes linked with the item in Merchandising
- **Config** Packaging details linked with the item such as the inner, case and pallet values are displayed here.

This pop up also displays an image of the item retrieved from the ITEM\_IMAGE table in Merchandising.

#### <span id="page-19-1"></span>**View the Item Retail Pricing**

In the **Item ID** column click the item ID for which you want to view the item details. The Item window appears. Select the **Pricing** tab to view the item retail information.

**Note:** The Pricing tab is not available for Non Sellable items.

 $\bullet$ Item: 138050465 138050431 Style 2 Diff 2:Auto Green:Auto Large Header Pricing UDAs Config Current Unit Retail USD 11.11  $\equiv$ Future Unit Retail (Sep 2, 2015) USD 11.11 Current Total Retail USD 11.11 Future Total Retail (Sep 2, 2015) USD 11.11 OK

*Figure 3–2 Item Window*

## <span id="page-20-0"></span>**Specify the Calculation Multiple**

Select the calculation multiple from the **Calculation Multiple** column. Click **Set All** to apply the multiple to all items in the allocation. The options available are:

- **Each**
- **Inner**
- Case
- Pallet

**Note:** The Inner option is not advised if you are creating a What If allocation as Inner is not a valid order rounding multiple within Merchandising. If you choose this option, you have to do the rounding manually before creating the order.

To specify the calculation multiple of individual items, select the multiple from the **Calculation Multiple** field next to the item.

## <span id="page-20-1"></span>**Select Locations**

The Add Locations window allows you to search and select stores and warehouses for the allocation. You can add locations or groups of locations to an allocation. Various types of groups such as, Merchandising Location Lists & Traits and Allocation Groups can be used as a mechanism to select multiple locations.

You can create the following complex groups:

- A union, which includes all locations in the groups selected.
- An intersection, which includes all locations that are duplicated in the groups selected.
- An exclude, which excludes the locations in the groups selected.
- An exclude intersection, which includes all locations that are not duplicated in the groups selected.

Templates are created to apply the same location combination for multiple allocations.

## <span id="page-21-0"></span>**Add Locations**

You can add locations using the **Group Type** field on the Allocation Maintenance window which is used for quick Add location, or if you want to select multiple groups or create a complex group then you can click the **Edit Location** button to access the Add Locations window.

**Note:** You can select franchise locations to create an allocation for franchise stores. Allocations can be for only franchise stores or for a combination of franchise and company stores. When an allocation created for one or more franchise stores is approved, a franchise order is created.

To use quick add locations:

- **1.** On the Allocation Maintenance window, from the Locations section, select the type of group in the **Group Type** field. Locations brought in from the selected group are listed in the Group Value list.
- **2.** Select the group in the **Group Value** field.
- **3.** The **Use Default Sourcing Location Only** check box is checked and disabled in a What if allocation.
- **4.** Select the **Update Group** option to specify that location groups in this allocation should be updated when the Merchandising location groups (or the Allocation Group) change.
- **5.** Click **Show** next to the Exclusions field to view the item location exceptions. The Item Location Exceptions window appears listing the invalid item-location combinations.

To add locations using the Add Location window:

**1.** On the Allocation Maintenance window, click **Edit** in the Locations section. The Add Locations window appears.

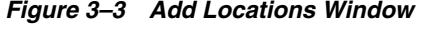

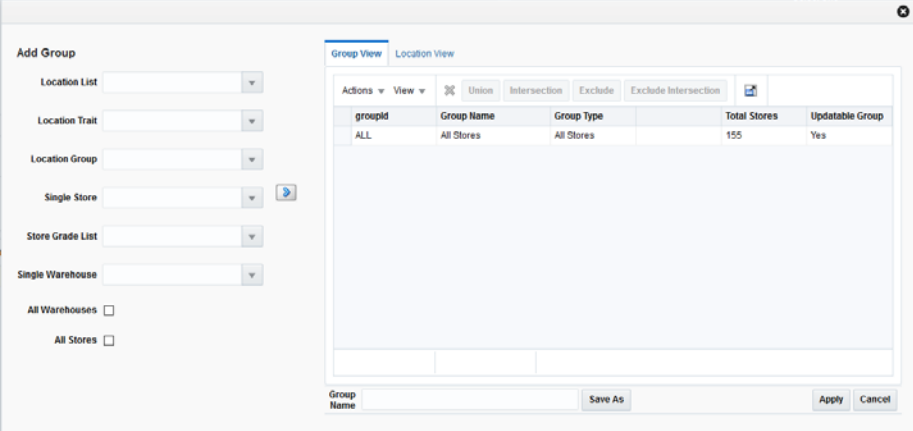

- **2.** Select the location group using the following lists:
	- Location List
	- **Location Trait**
- Allocation Group
- **Store Grade List**
- Single Store
- Single Warehouse

You can also select the **All Stores** and **All Warehouses** option.

- **3.** Click the **i**con. The location groups matching the search criteria are displayed in the **Group View** tab.
- **4.** If you want to delete any stores or warehouses before creating the location group, do the following:
	- **a.** Select the **Location View** tab. The stores and warehouses available in the selected location groups are displayed.
	- **b.** Select the locations you want to delete.
	- **c.** Click the delete icon.
- **5.** Select the groups you want to combine to form a new location group.
- **6.** Click the **Union**, **Intersection**, **Exclude**, or **Exclude Intersection** button to form the desired combination.
- **7.** Optionally, enter a name in the **Group Name** field and click **Save As** to save the new location group.
- **8.** Click **Apply**. The new location group is applied to the Allocation. You can review the selected locations in the Review section of the Allocation Maintenance window.

## <span id="page-22-0"></span>**Select Policies**

An allocation determines need by using a policy. You determine how the policy gathers information by selecting Level, Calculation Type, Date Range, and Sales History Type.

You can customize the level a policy is applied to by using the User Selection window. Use the window to set the percentage of policies to apply to hierarchies and the time periods to constrain the policies.

To select a policy:

- **1.** From the What If Worksheet, select the items to allocate.
- **2.** Click **Create Allocation**. The Allocation Maintenance window appears.

*Figure 3–4 Allocation Maintenance Window*

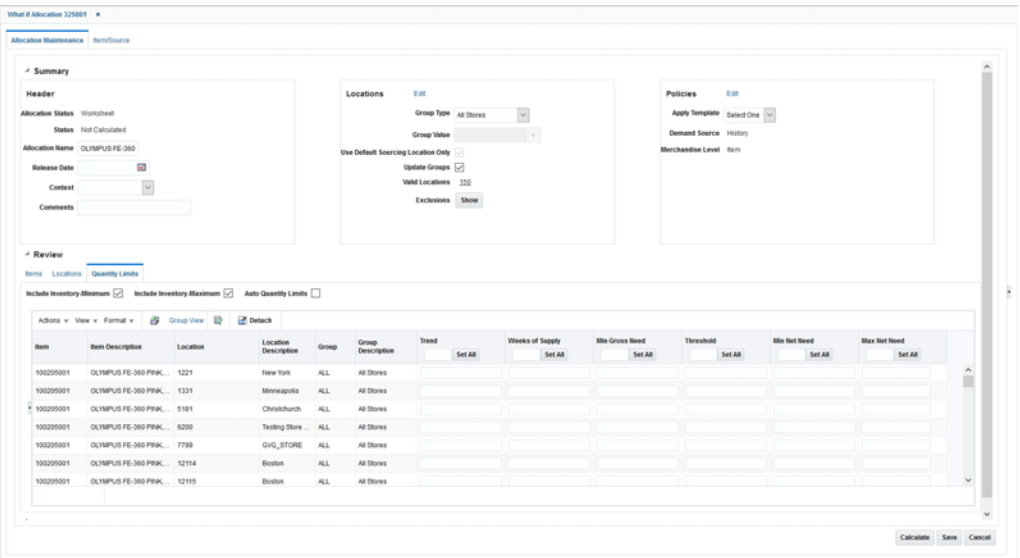

- **3.** In the Policies section, you can select a predefined policy from the **Apply Policy** list.
- **4.** Click **Edit**. The Policies window appears.

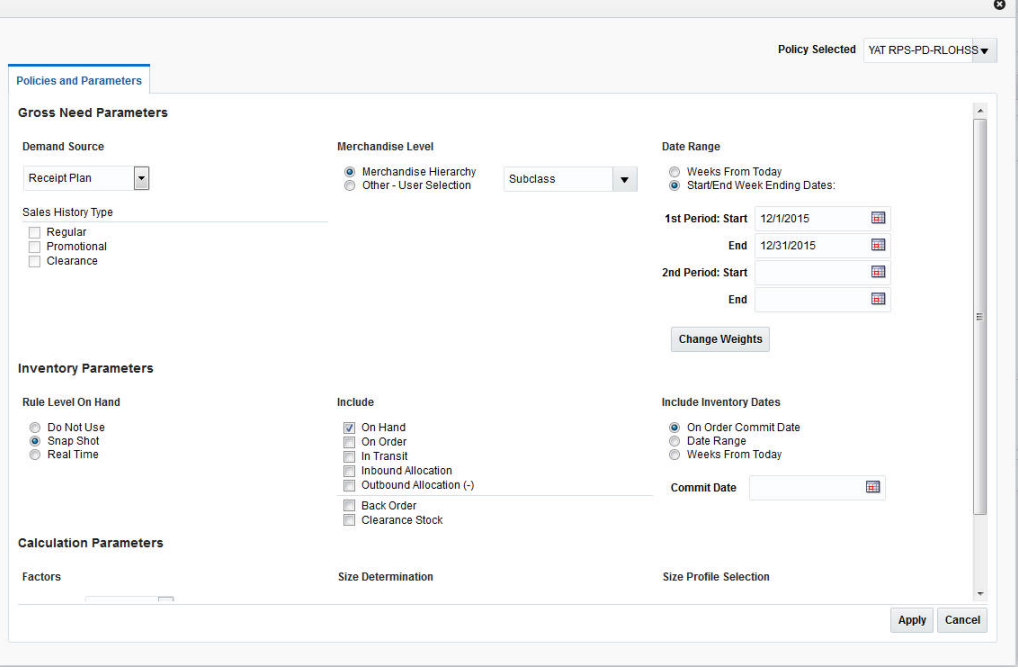

*Figure 3–5 Policies Window*

## <span id="page-23-0"></span>**Select a Policy**

**1.** In the **Demand Source** field, select the source of demand from the list of values:

| Source           | <b>Description</b>                                                                                                    |
|------------------|----------------------------------------------------------------------------------------------------|
| History          | Use the item's historical sales for the date range<br>selected to determine the gross need of item on the<br>allocation.                                                                                                    |
| Corporate Rules  | Use custom pre-defined rules to determine the gross<br>need of the item on the allocation.                                                                                                    |
| History and Plan | Use both the item's sales history and plan for the date<br>range selected to determine the gross need of the item<br>on the allocation.                                                                                      |
| Forecast         | Use the item's forecast for the date range selected to<br>determine the gross need of item on the allocation.                                                                                                    |
| Plan             | Use the item's plan for the date range selected to<br>determine the gross need of the item on the allocation.                                                                                                    |
| Receipt Plan     | Use the item's receipt plan to determine the gross need<br>of the item in the Allocation system in order to create<br>pre-allocations.                                                                                       |
| Plan Re-project  | Use to compare the item's actual sales to the plan,<br>re-forecast the plan based on performance for the date<br>range selected, and use the re-projected plan to<br>determine the gross need of the item on the allocation. |

*Table 3–1 Select Demand Source Options* 

**2.** In the Sales History Type section, select the check boxes for the type of history to include.

### <span id="page-24-1"></span><span id="page-24-0"></span>**Select a Level**

The store demand is derived from the level of product hierarchy selected. On the Policies window, you can select to allocate items using hierarchy or user selection.

### **Allocate by Hierarchy**

To allocate using hierarchy:

- **1.** In the Level section, select **Hierarchy**.
- **2.** Select the hierarchy level to allocate by from the list.

**Note:** Item need for an allocation is determined by calculating the need for each item on the allocation from the selected rule for the organizational hierarchy level selected.

### <span id="page-24-2"></span>**Allocate by User Selection**

To allocate using user selection:

- **1.** In the Level section, select **Other User Selection**.
- **2.** Click **Edit**. The User Selection window appears.

### *Figure 3–6 User Selection Window*

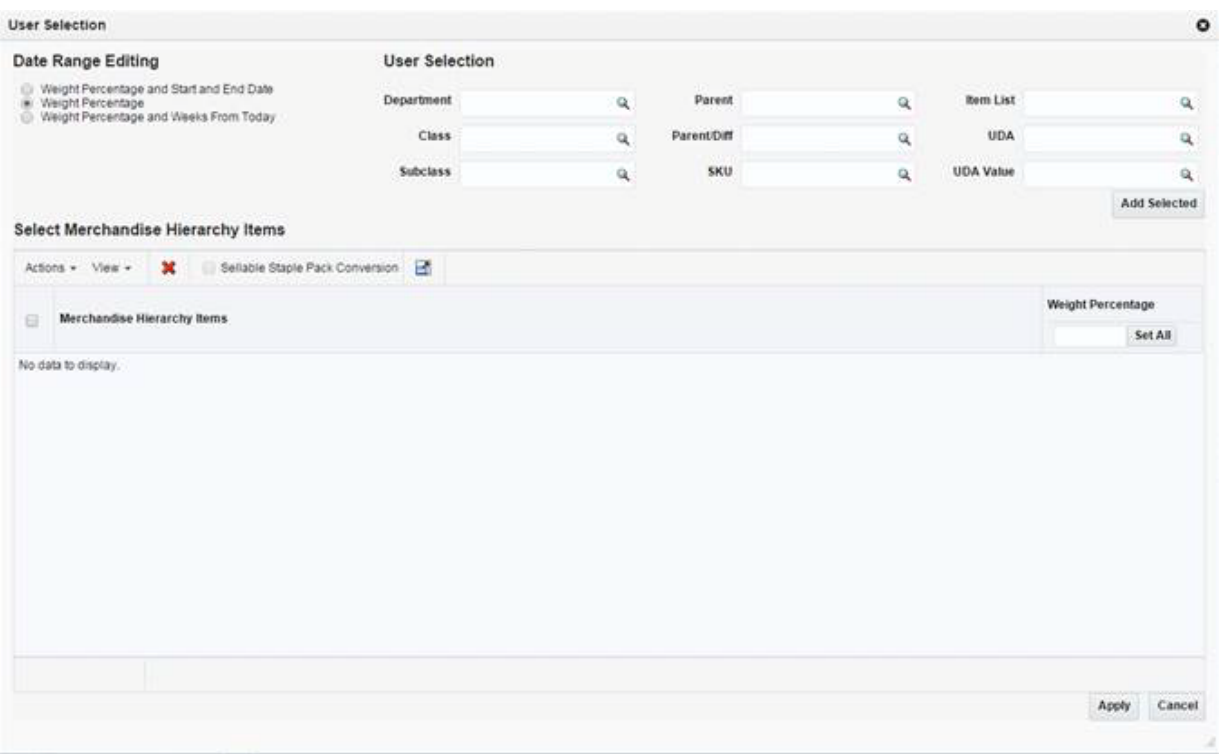

- **3.** In the Date Range Editing section select an option:
	- Weight Percentage
	- Weight Percentage and Start and End Date
	- Weight Percentage and Weeks from Today
- **4.** In the User Selection section enter an ID in the appropriate field to select a merchandise hierarchy level.
- **5.** Click **Add**. The merchandise hierarchy is added to the Select Merchandise Hierarchy Items section.
- **6.** Enter the weight or percentage to adjust the need calculated for the user selection in the **Weight** column.
- **7.** Enter the start and end date in the **Start Date** and **End Date** column.

#### **Note:**

- The Start Date and End Date fields appear only if you have selected **Weight Percentage and Start and End Date** option.
- You need to select two start and end dates when the demand source is **History**, **Forecast**, or **Plan**.
- **8.** Enter a number in the **Weeks From Today** column. This value specifies the number of weeks all approved allocations, direct to store orders, and transfers as stock on hand and future fulfillment, are included at the store or warehouse in the need calculation. The value can range between 1 and 52 only.

#### **Note:**

- The **Weeks From Today** columns appear only if you have selected **Weight Percentage and Weeks from Today** option.
- If no number is entered, the system includes all stock on hand at the store or warehouse and future inventory regardless of the date on the purchase orders or transfers.

### <span id="page-26-1"></span><span id="page-26-0"></span>**Set Inventory Parameters**

The inventory parameters comprise of Rule Level On Hand, Include In Inventory, and Remove Future Fulfilment.

#### **Select Rule Level On Hand**

To set Rule Level On Hand:

- **1.** Select one of the following options available in the **Rule Level On Hand** section:
	- Do Not Use
	- Snap Shot
	- **Real Time**

#### **Note:**

- When Rule Level On Hand is used with User Selection, the on-hands is based on the rule level of the like merchandise hierarchy selected.
- For performance purposes, the Rule Level On Hand Snap Shot is stored in a database table which can be refreshed through a batch program to be run at your discretion.

#### <span id="page-26-2"></span>**Select Include in Inventory**

Currently, when allocating the net need using either Stock on Hand (SOH) or Rule Level On Hand (RLOH), the values for on-hand is derived from using the summation of four Merchandising Inventory buckets. You can select to include or exclude one or more of these buckets.

To include inventory details:

- **1.** Select from the following options in the **Include** section:
	- On Hand
	- On Order
	- In Transit
	- Inbound Allocation
	- Outbound Allocation
- **2.** Select the **Clearance Stock** option to include clearance stock in the need calculation.

### <span id="page-27-0"></span>**Include Inventory Dates**

In the Include Inventory Dates section, when you enter a date in the On Order Commit Date field, all approved allocations, direct to store orders, and transfers dated on or before the date are included in the calculation of on-hand quantity.

When you enter the number of weeks, it is used to determine how many weeks into the future should be used to pull approved allocations, direct to store orders, and transfers into the calculation for on-hand quantity.

## <span id="page-27-1"></span>**Select a Date Range**

On the Policies window, you can select the date range.

#### **Start/End Week Ending Dates**

- **1.** Enter the start date in the **1st Period Start** field.
- **2.** Enter the end date in the **1st Period End** field.

**Note:** You may select a second time period by entering dates in the **2nd period Start** and **End** fields.

#### **Weeks From Today**

Enter the number of weeks to search back or forward, depending on the rule type selected. The system starts searching with the last completed week.

#### **Change Weights**

**1.** Click **Change Weights**. The Change Weights window appears.

**Note:** The date displayed is the end of the week selected as defined in the allocation configuration files.

- **2.** Enter the new weights as appropriate.
- **3.** Click **OK** to save changes.

## <span id="page-27-2"></span>**Select Factors**

- **1.** The Type section **Need Is** field is defaulted to Exact and it is not editable for an allocation with infinite availability.
- **2.** In the **Mode** field, select the type of algorithm calculation. The mode available is Simple.

**Note:** Simple mode is applicable for both staple and fashion items.

**3.** In the **Allocate To** field, select the need type for calculation, values available are **Net Need** and **Gross Need**.

## <span id="page-28-0"></span>**Set Quantity Limits**

The quantity limits section allows you to set parameters for the allocation at the item/store level. The section allows you to set the parameters for different stages of the allocation.

To set quantity limits:

**1.** On the Allocation Maintenance window, select the **Quantity Limits** tab from the Review section. The Quantity Limits window appears.

*Figure 3–7 Allocation Maintenance - Quantity Limits Window*

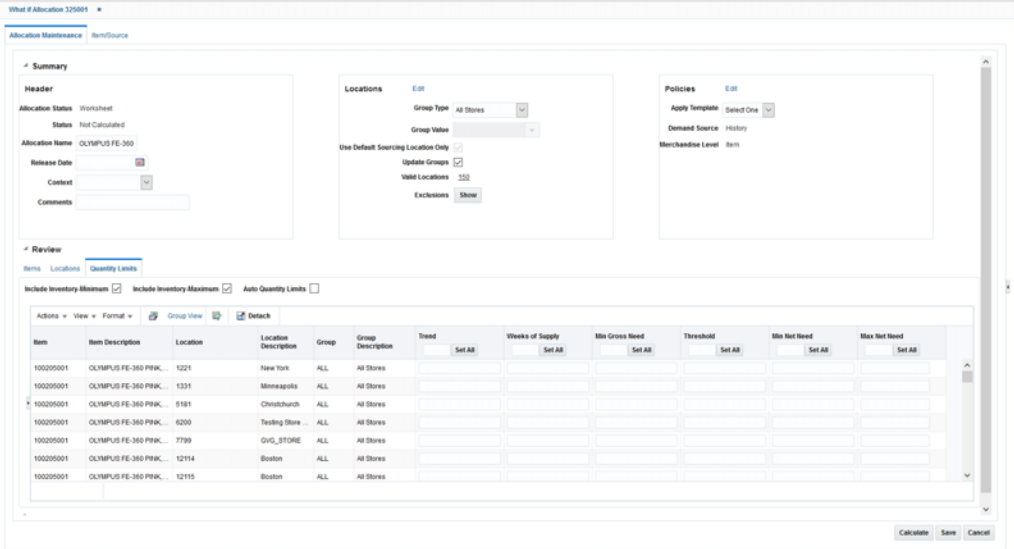

- In the **By Location Aggregate** field, the location level is set to **Store** for Simple mode.
- **2.** Select **Include Inventory Minimum** or **Include Inventory Maximum** to include stock on hand of the item at the location to calculate the net need.

**Note:** The **Include Inventory Minimum** and **Include Inventory Maximum** check boxes are selected by default.

**3.** Enter the quantity limits at the appropriate intersection for item/location and limiter.

### <span id="page-28-1"></span>**Work with Group View**

You can work at the group level using the Group view.

To use the group view:

**1.** On the Quantity Limits window, click the **Group View** link. The Group view window appears.

*Figure 3–8 Group View Window*

| Group View |                                                          |       |                      |       |         |                            |                                  |                     |                                |                                |  |
|------------|----------------------------------------------------------|-------|----------------------|-------|---------|----------------------------|----------------------------------|---------------------|--------------------------------|--------------------------------|--|
|            | Actions v View v   D   Detach SetAll to @ Copy () Spread |       |                      |       |         |                            |                                  |                     |                                |                                |  |
| <b>Bem</b> | <b>Bem Description</b>                                   | Group | Group<br>Description | Trend | Set All | Weeks of Supply<br>Set All | <b>Min Gross Need</b><br>Set All | Threshold<br>SetAll | <b>Min Net Need</b><br>Set All | <b>Max Net Need</b><br>Set All |  |
| 100205001  | OLYMPUS FE-360 PINK ALL                                  |       | All Stores           |       |         |                            |                                  |                     |                                |                                |  |
| 100205004  | OLYMPUS FE-360 PINK ALL                                  |       | All Stores           |       |         |                            |                                  |                     |                                |                                |  |
| 100205007  | OLYMPUS FE-360 PINK ALL                                  |       | All Stores           |       |         |                            |                                  |                     |                                |                                |  |
|            |                                                          |       |                      |       |         |                            |                                  |                     |                                |                                |  |
|            |                                                          |       |                      |       |         |                            |                                  |                     |                                |                                |  |
|            |                                                          |       |                      |       |         |                            |                                  |                     |                                |                                |  |
|            |                                                          |       |                      |       |         |                            |                                  |                     |                                |                                |  |
|            |                                                          |       |                      |       |         |                            |                                  |                     |                                |                                |  |
|            |                                                          |       |                      |       |         |                            |                                  |                     |                                |                                |  |
|            |                                                          |       |                      |       |         |                            |                                  |                     |                                |                                |  |
|            |                                                          |       |                      |       |         |                            |                                  |                     |                                |                                |  |
|            |                                                          |       |                      |       |         |                            |                                  |                     |                                |                                |  |

- **2.** Select an option in the **Set All to** field. The options available are:
	- **Copy**: Use this option to copy the entered quantity to all the stores in the group.
	- **Spread**: Use this option to spread the entered quantity equally to all the stores in the group.

# <span id="page-29-0"></span>**Calculate Allocation**

After you allocate items, add locations, and assign policies, you can calculate the allocation. To calculate an allocation:

- **1.** On the Allocation Maintenance window, click **Calculate**. The calculation of the Allocation starts. The Allocation Maintenance window is closed.
- **2.** The calculation will process in the calculation queue. Once complete you are notified through the notifications icon. When the calculation is complete, the notification icon  $\mathbf{R}$  on the Allocation task bar increments in number.

**Note:** Notifications is an optional for the application. See "Notifications" in the *Oracle Retail Allocation Do the Basics User Guide* for more information.

- **3.** Click the notification icon  $\mathbf{A}$  to display the recent notifications list.
- **4.** Click the link for the allocation you want to view. The calculation results are displayed.

### *Figure 3–9 Results Window*

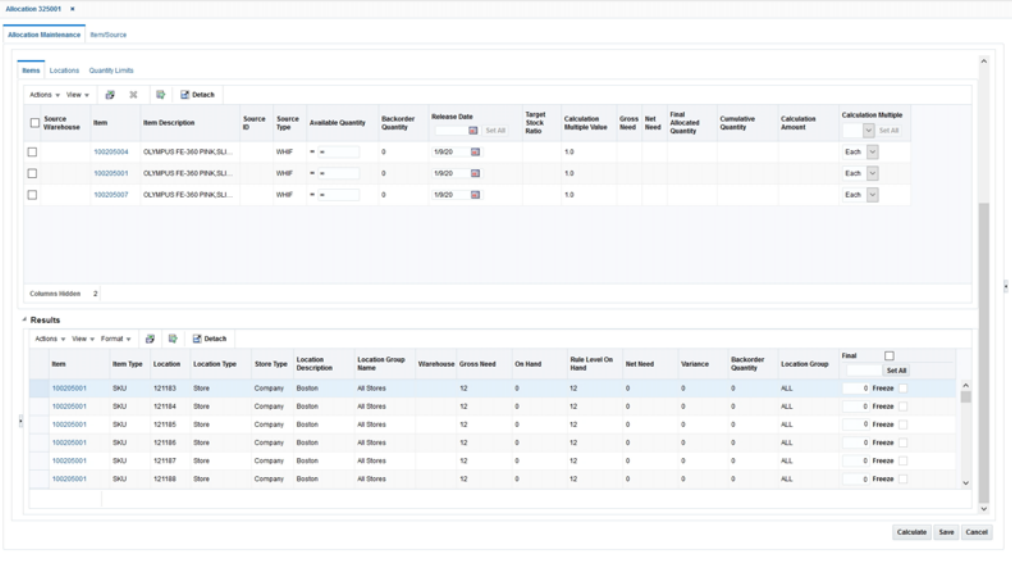

## <span id="page-30-0"></span>**Generate Purchase Orders**

To generate a purchase order:

**1.** Click **What If Summary**. The What If Summary window appears.

*Figure 3–10 What if Summary Window*

|      | Item Information<br>Select All |                         |                                    |                      |                                          |        |                |                       |                   |             |           |
|------|--------------------------------|-------------------------|------------------------------------|----------------------|------------------------------------------|--------|----------------|-----------------------|-------------------|-------------|-----------|
|      | Actions - Wear w               | <b>Detach</b>           |                                    |                      |                                          |        |                |                       |                   |             |           |
|      | <b>Hem</b>                     | <b>Item Description</b> | <b>Final Allocated</b><br>Quantity | <b>Stock On Hand</b> | <b>Future Fulfillment Order Quantity</b> | Freeze | Supplier       | <b>Origin Country</b> | Multiple<br>SetAt | Type        | Order No. |
| l sa | 100405001 Testtern             |                         | 5                                  | $\circ$              | $\circ$                                  | 50     | 2500 Coca Cola | US.                   | Each              | Warehouse   | 940002    |
| l ca | 111050010 Testtern             |                         | 10                                 | o                    | $\circ$                                  | 10     | 2600 Coca Cola | US.                   | Each              | w Warehouse | 940001    |

- **2.** Select the check box next to the items you wish to place on the purchase order.
- **3.** In the **PO type** field, select the type of PO you want to generate.
	- **Bulk**: A purchase order is generated to a redistribution warehouse and no allocation is attached to the PO. This type of PO is created during the initial planning phase when there is no information about the different warehouses which are required to receive the items. You can then have the letter of credit ready and approved before the actual order is sent.
	- **Cross Dock**: A purchase order is generated with a line item for each warehouse. The goods are directed from the supplier to a warehouse where it is immediately shipped out to the proper store.

**Note:** In a typical Cross dock scenario, if the default warehouse for a store is also present as a destination warehouse on the What If allocation, the user will receive a pop-up while trying to raise the PO that the same warehouse cannot be specified as a source and a destination warehouse in the same allocation and hence such a cross dock Allocation cannot be created. The PO creation will be carried out. The user will then need to manually create an allocation using this PO as its source.

**Note:** The purchase order must be approved within the merchandising system before accessing the allocation.

- **Warehouse**: One purchase order is generated with multiple warehouses and quantities and no allocation is attached to the PO. The items are shipped to the warehouses which are the default sourcing locations of the destination stores in the allocation.
- **Direct to Location:** A purchase order is generated created directly against the destination store or warehouse present in the What-if allocation.

**Note:** Allocation produces a suggested purchase order quantity, once sent to Merchandising for approval, Merchandising item/supplier constraints are applied to determine the actual PO quantity.

- **4.** Click **Apply**.
- **5.** Click **Preview Purchase Order**. The Purchase Order Preview window appears.
- **6.** Click **Create PO**. The item information is sent to the merchandising system, and the PO is generated in the Worksheet status.

**Note:** As the order approval takes place in Merchandising, credit check is not required here even if the allocation contains franchise stores.